# **履修申請の手順**

#### **1** 受講科目を選択

 履修申請の手引き、CURRICULUM GUIDE BOOK ならびに 各科目の学習支援計画書で受講科目や授業内容を確認してください。 「履修申請の手引き」には、課程区分ごとに「対象(クラス)」、「講義日」 を記載しています。 「履修申請の手引き」は教務課ホームページからダウンロードできます。

 **「学生ポータル」→下部リンク集「教務課」 →上部メニュー「履修申請関連」**

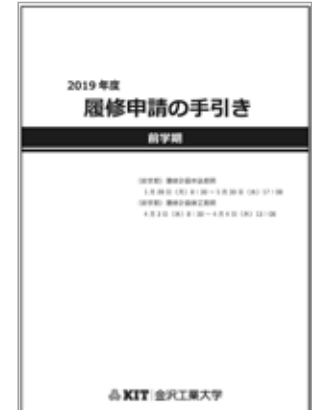

# **2** 科目の開講時間を確認し、自分の時間割表を作成

選択した各科目を時間ごとに記入して、実際に 1 週間の時間割表を作成してください。 同一時間帯に複数の科目を履修することはできません。

#### **3**「履修申請システム」にアクセス<http://risyu.mars.kanazawa-it.ac.jp/risyu>

[履修申請システムは](http://risyu.mars.kanazawa-it.ac.jp/risyu)、ノートパソコンなどから学内イントラネットに接続することで、履修登録(登 録・削除)を行えるシステムです。履修期間中は夜間でも申請することができます。

(データ処理のため、履修申請期間中の 17:20 以降にアクセスできない時間帯があります)

(1) 履修申請する学期を選択し、「確定」をクリック してください。

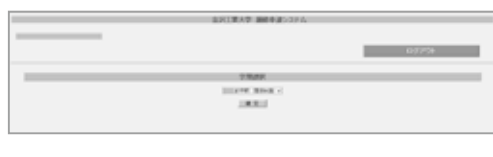

## **4** 登録する科目を選択する

- (1) 「所属学科対象の科目」(もしくは「すべての科目」) から、登録可能な科目をリストアップします。
	- 所属学科対象の科目…所属する学年・学科が 対象となっている科目

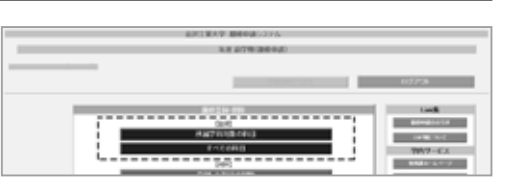

● すべての科目…登録可能なすべての科目

右側に履修申請の参考になる「Link 集」および「学内サービス」のリンクを表示しています。

- (2) 登録したい科目をすべて選択します。(科目左側のチェックボックスをクリックしてください。) 以下の科目は履修申請システムに表示されません。
	- ●すでに単位修得済みの科目(教務課窓口で申請する必要があります)
	- 所属学科以外の専門教育課程の科目(教務課窓口で申請する必要があります)
	- 現在履修中の科目 (履修計画修正期間に履修申請システムから申請できます)
- (3) 選択が完了したら右上の「登録」をクリックして ください。前学期と後学期にわたって開講される 科目は、後学期分も登録されます。

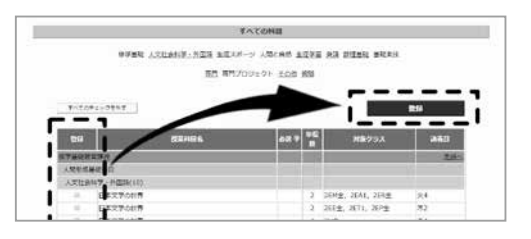

059

## **5** 履修申請科目を確定する

 履修申請した科目の単位数の合計、履修申請した科 目の一覧がリストアップされるので、内容を再度確認 し、間違いがなければ左下の「確定」をクリックして ください。

- 修正する場合は、右下の「修正」をクリックし、 科目選択から行ってください。
- **履修申請の内容に不備や注意事項がある場合は、 この画面が表示されません。 「トラブルがあった場合」(p. 62)を参照して ください。**

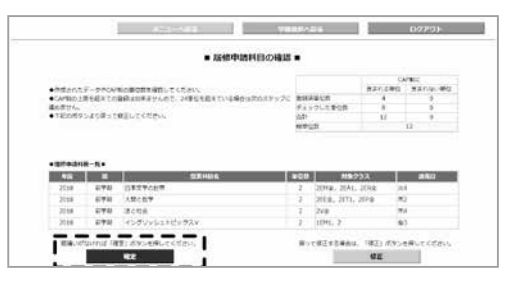

### **6** 申請内容を「履修申請システム」内の「時間割表」で確認する

- (1) 右上の「時間割表」をクリックして、履修申請 結果を時間割表で確認してください。
	- ※ 一部の科目は履修人数に制限があります。 『履修人数が定員に達したので、履修申請を受け 付けることができませんでした。』というメッ セージが表示された場合は、その科目を**申請す ることはできません。**この場合、定員に達した 科目を除いて申請科目が登録されます。
- (2) 時間割表に科目が表示されていれば、履修申請は 完了です。事前に作成した時間割表と比較して、 申請漏れなどがないようにしてください。 締め切り前であれば、それまでに履修申請した科 目の修正・変更は可能です。

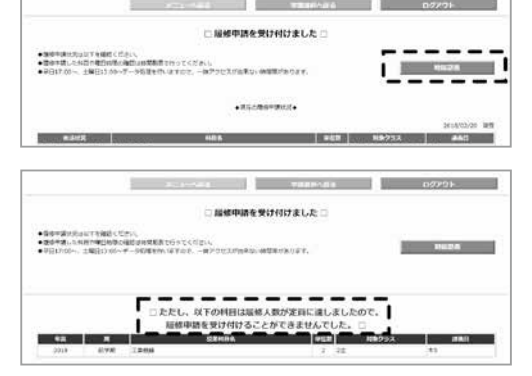

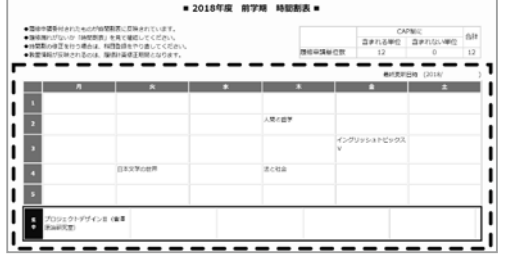

 **7** 「履修許可時間割表」で履修許可された科目、講義教室、科目担当者を確認する

- (1) 各学期始めのオリエンテーション時に、「履修許可時間割表」を配付します(再発行はできません)。 履修許可された科目の講義教室と担当教員を確認してください。
- (2) 履修申請した科目であっても、進級および履修条件を満たさない場合は、該当科目は履修許可さ れません。この場合、「履修許可時間割表」の備考欄に許可されなかった科目名が記載されます。